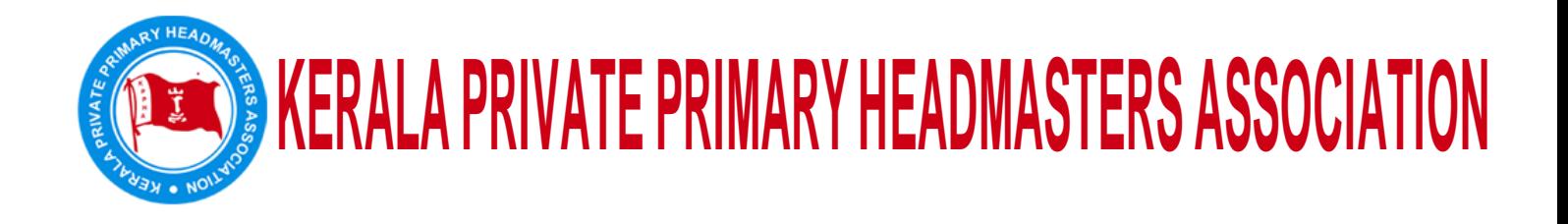

## **Login as DDO**

Select Surrender -Surrender by DDO .

DDO Code ഓട്ടോമാറ്റിക്ക്ആയി വരും.

CCO യിൽ : 16BA - Director of Public Instruction സെലക്ട് ചെയ്യുക.

SCO യിൽ : 16BA12- Deputy director സെലക്ട് ചെയ്യുക.

Financial year ന് അടുത്തുള്ള Major (head) ൽ : 2202 തെരഞ്ഞെടുക്കുക.

തുടർന്ന്ഏറ്റവും വലതു വശത്തുള്ള**View** ക്ലിക്ക്ചെയ്യുമ്പോൾ Surrender ചെയേണ്ട account കൾ കാണാനാകും.

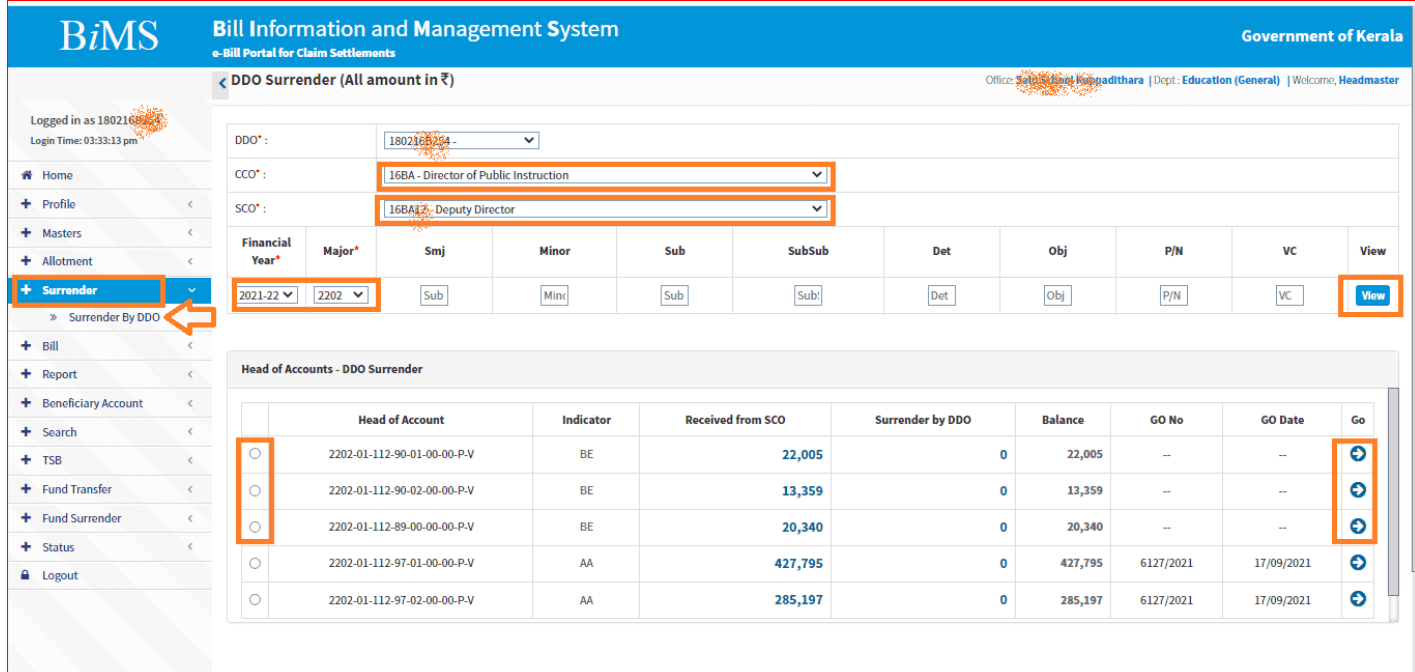

ഇതിൽ നിന്നും നൂൺ മിൽ അലോട്ടുമെന്ദായി വന്ന 3 Head കളിൽ തുക കാണാം. ഓരോന്നിലും ഇടത് വശത്തെ ബട്ടണി ൽ Select ചെയ്ത് വലത്തേ അറ്റത്തുള്ള **Go** യിൽ ക്ലിക്ക്ചെയ്താ ൽ ആകെ അനുവദിച്ചതും Available Balance ഉം പരമാവധി സറണ്ടർ ചെയ്യാൻ കഴിയുന്ന തുകയും (ചുവന്നഅക്ഷരത്തിൽ ) കാണാം.

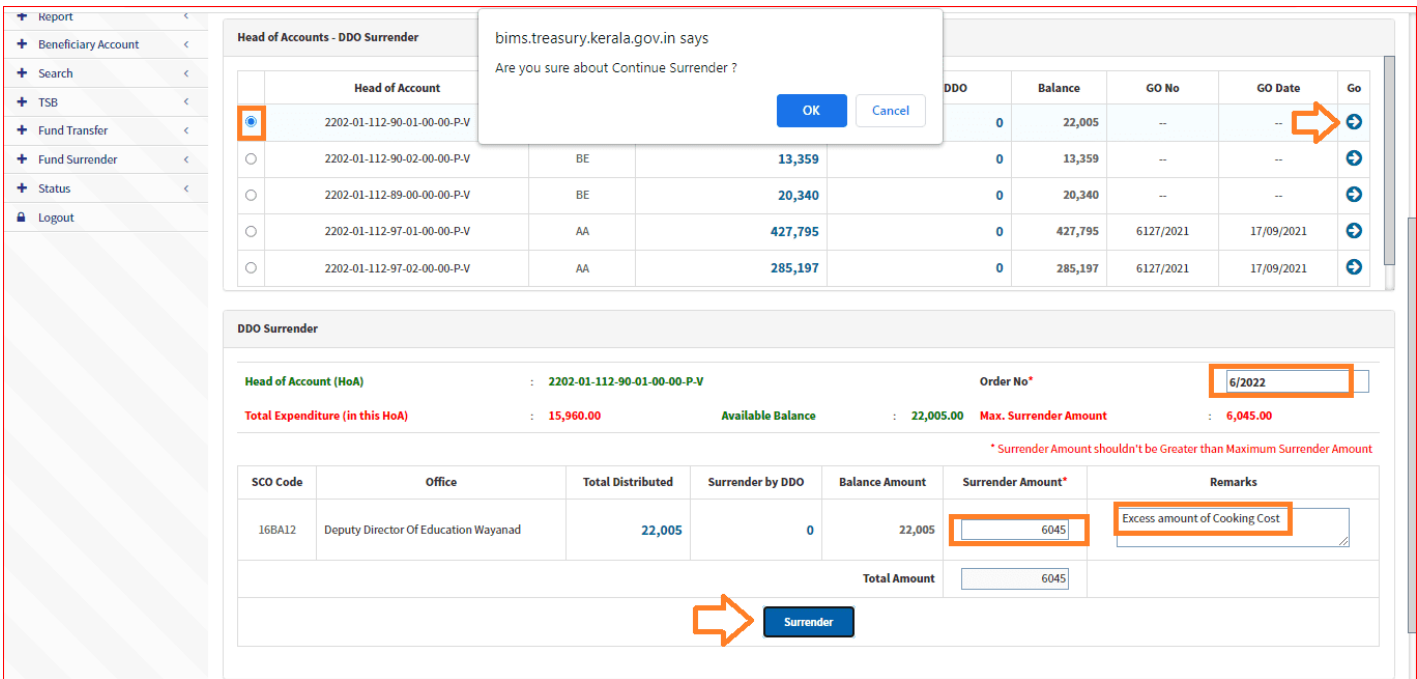

Order No : HM ന്റെ ഒരു order നമ്പർ നൽകുക (ഉദാ: 01/2022, 02/2022 ,03/2022 etc)

Surrender Amount : സറണ്ടർ ചെയ്യേണ്ട തുക (N.B>> ജനുവരി മാസത്തെ കുക്കിംഗ് കോസ്റ്റ് എടുത്തിട്ടില്ലെങ്കിൽ ആതുക മിച്ചം ഉണ്ടായിരിക്കണം )

Remarks : Excess amount of cooking cost എന്നും രേഖപ്പെടുത്തി

**Surrender** Button ക്ലി ക്ക്ചെ യ്യുമ്പോൾ Surrender Done Successfully> എന്ന സന്ദേശത്തിൽ **OK** ക്ലി ക്ക്ചെ യ്യുക.

Approval നായി DDO Admin ലേക്ക് Forward ചെയ്യപ്പെടും.

ഇങ്ങനെ മൂന്ന് ഹെഡ് ഓഫ് അക്കൗണ്ടിലെ തുകയും Surrender അപ്രൂവലിനായി forward ചെയ്യുക.

DDO log out ചെയ്യുക.

## **DDO Admin** ൽ **login** ചെ യ്യുക**.**

**Approval** > Surrender by DDO

Select CCO :16BA - Director of Public Instruction, SCO : 16BA12- Deputy director ,Select Financial Year : 2021-22, Select Major Head :2202 , Click **View** button

Select Head of Account > Click **GO** button

Surrender by DDO യിൽ നേരത്തെ സൂചിപ്പിച്ച പ്രകാരം സറണ്ടർ ചെയ്യാൻ forward ചെയ്യ ഓരോ തുകയും വീണ്ടും Select ചെയ്യ് തുക verify ചെയ്യതിനു ശേഷം വലതു വശത്തുള്ള **Go** ബട്ടണിൽ ക്ലിക്ക് ചെയ്യുക. തുടർന്ന്വരുന്ന അപ്പ്രൂവൽ പേജിൽ വി വരങ്ങൾ എല്ലാം ശരിയാണെന്ന്ഉറപ്പു വരുത്തി. **Approve** ബട്ടൺ ക്ലിക്ക് ചെയ്യുക.

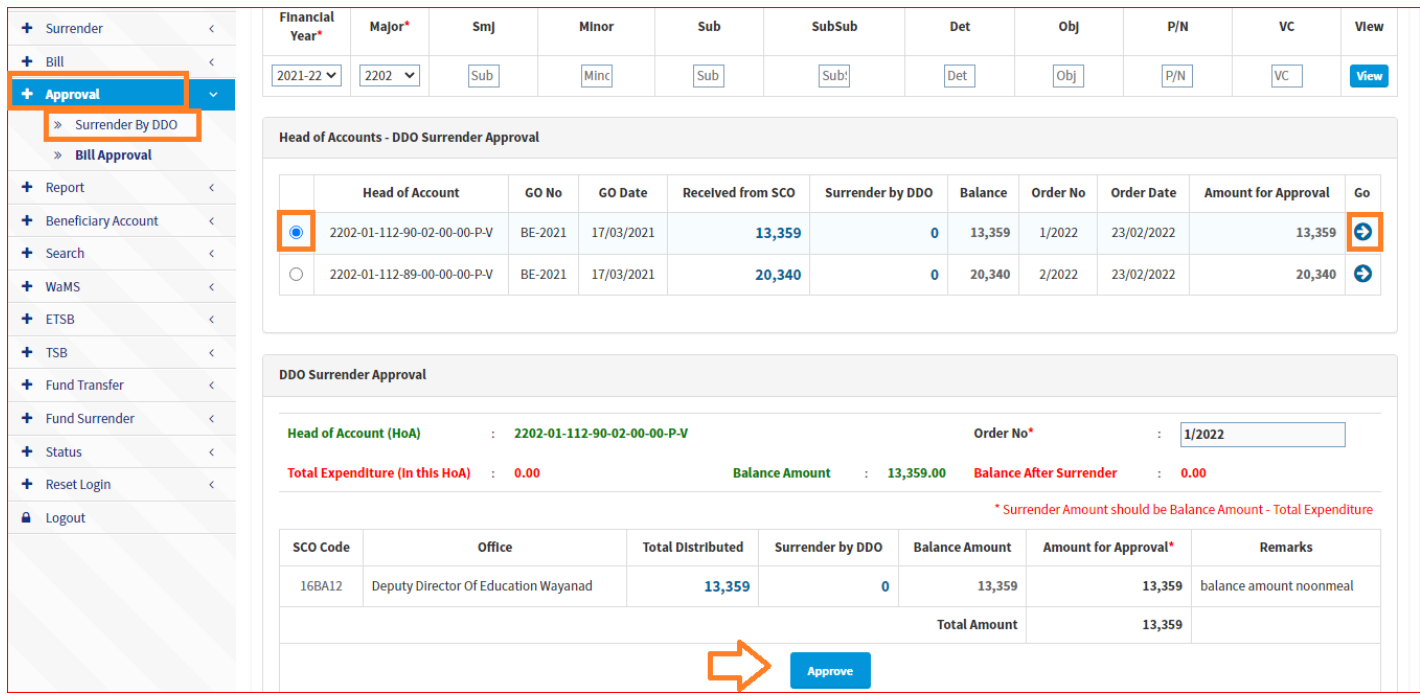

Are you Sure to Apply the Changes ? എന്ന സന്ദേശത്തിൽ **OK** ക്ലിക്ക് ചെയ്യുക.Changes Successfully Updated.വരുന്നതോടെ സറണ്ടർ പ്രക്രിയ പൂർത്തിയാകും.

**DDO** സറണ്ടർ ഫോർവേഡ്ചെ യ്തത് യ്ത അപ്രൂവ്ചെ യ്യുന്നതിനു മുമ്പ്**ADMIN** ലോഗിനിൽ **Update / Delete** ചെ യ്യാൻ താഴെ കാണിച്ച പ്രകാരം കഴിയും**.**

**DDO admin Login > Surrender > Surrender By DDO**

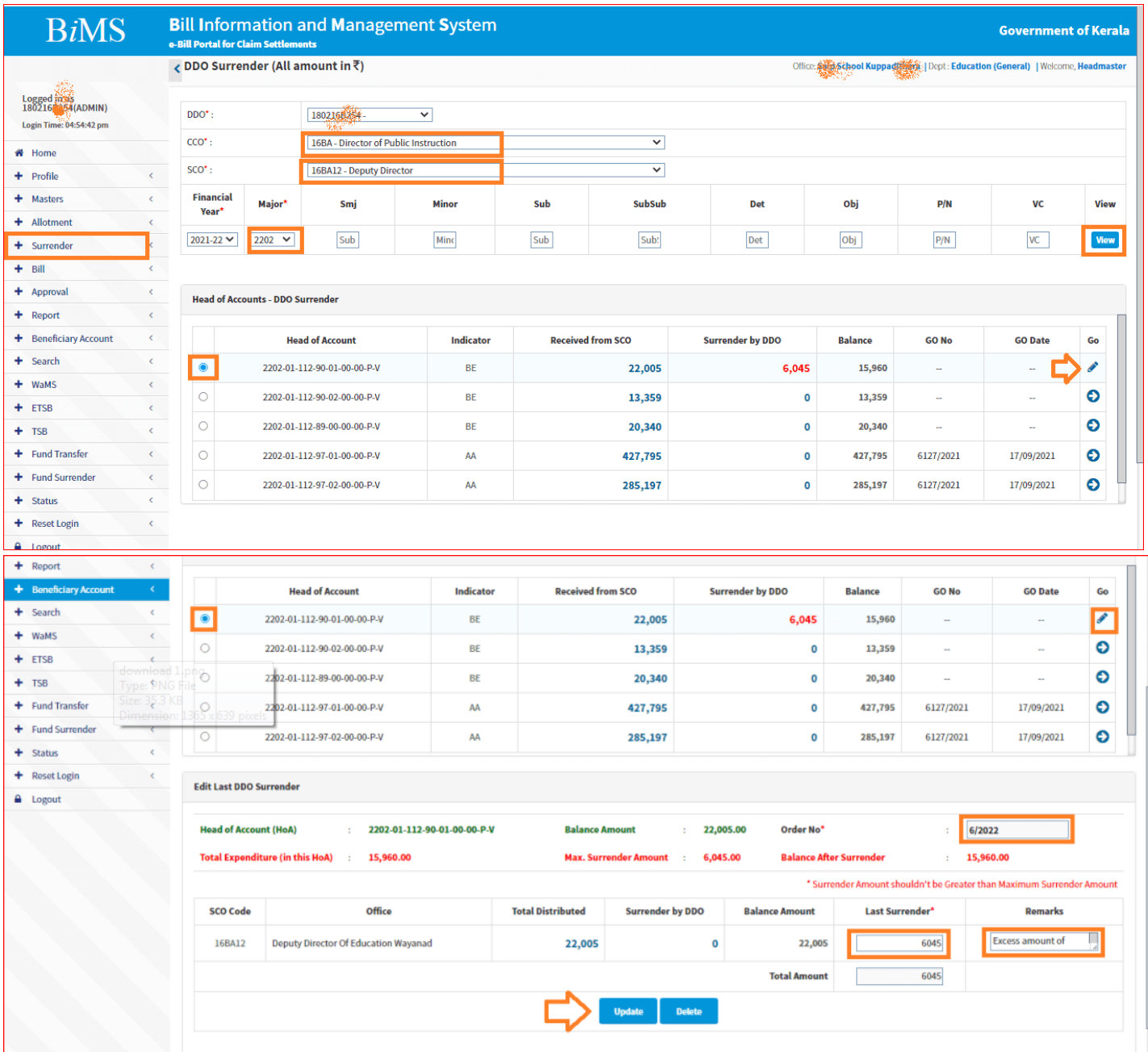

## സറണ്ടർ റിപ്പേർട്ട് പ്രിന്റ് എടുക്കാവുന്നതാണ്

Steps to generate surrender report from BIMS

DDO admin  $\gg$ 

Report >>

Surrender report detail  $\gg$ 

From date >>01/02/2020

To date >> 21/02/2021

Financial year 2021-22

Click on view  $\gg$ 

Click on each PDF  $\gg$ 

Click PDF icon to download report റിപ്പോർട്ട് പ്രിൻറ് ചെയ്യുക

Keep it in MDMS file for audit.

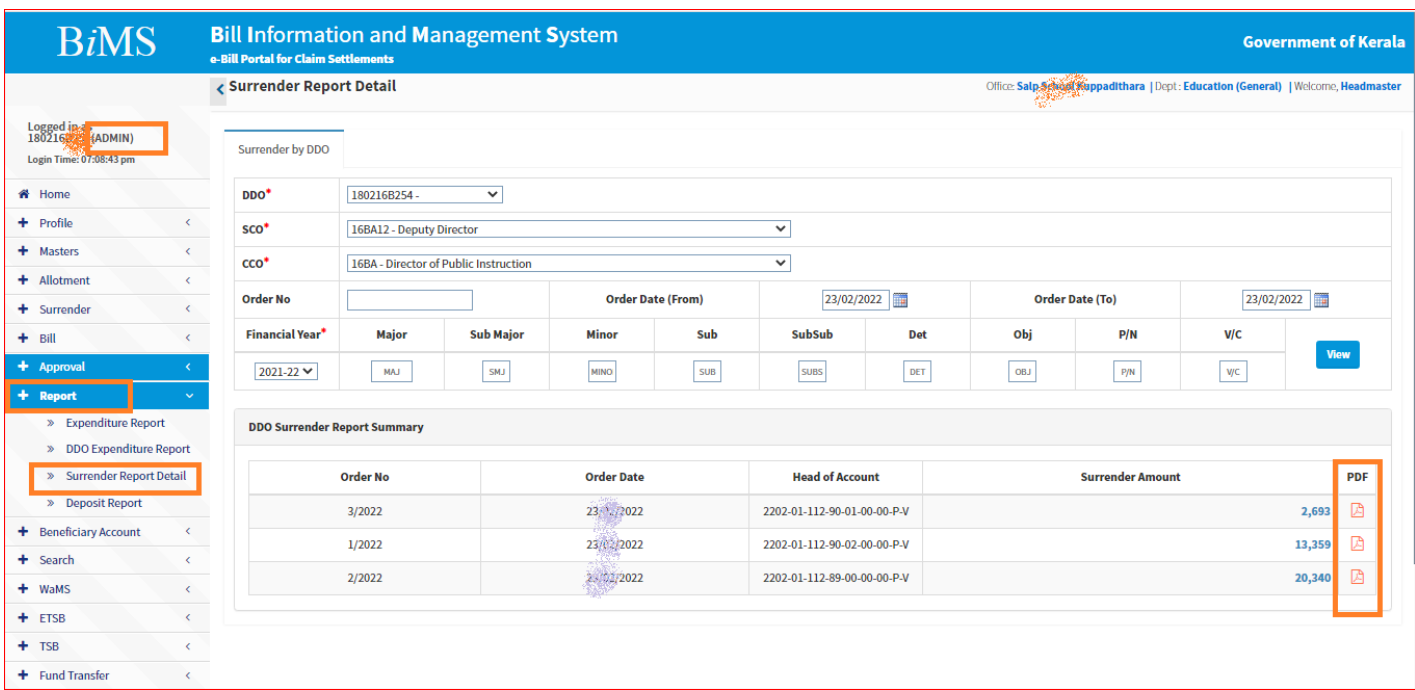